**Vrandečić, Petar**

**Undergraduate thesis / Završni rad**

**2020**

*Degree Grantor / Ustanova koja je dodijelila akademski / stručni stupanj:* **Josip Juraj Strossmayer University of Osijek, Faculty of Electrical Engineering, Computer Science and Information Technology Osijek / Sveučilište Josipa Jurja Strossmayera u Osijeku, Fakultet elektrotehnike, računarstva i informacijskih tehnologija Osijek**

*Permanent link / Trajna poveznica:* <https://urn.nsk.hr/urn:nbn:hr:200:549020>

*Rights / Prava:* [In copyright](http://rightsstatements.org/vocab/InC/1.0/) / [Zaštićeno autorskim pravom.](http://rightsstatements.org/vocab/InC/1.0/)

*Download date / Datum preuzimanja:* **2024-05-17**

*Repository / Repozitorij:*

[Faculty of Electrical Engineering, Computer Science](https://repozitorij.etfos.hr) [and Information Technology Osijek](https://repozitorij.etfos.hr)

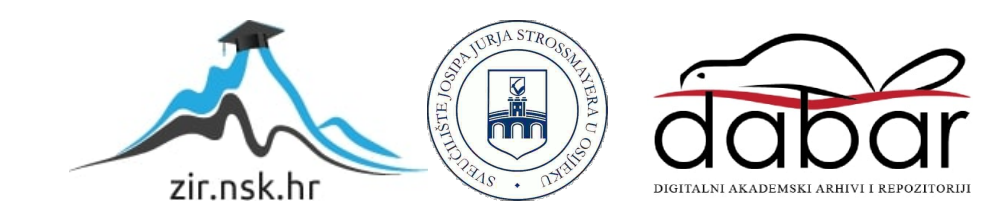

# SVEUČILIŠTE JOSIPA JURJA STROSSMAYERA U OSIJEKU

## FAKULTET ELEKTROTEHNIKE, RAČUNARSTVA I INFORMACIJSKIH TEHNOLOGIJA

Stručni studij Elektrotehnika, smjer Informatika

Završni rad

**Razvoj mobilne aplikacije za prikaz proširene stvarnosti**

**Petar Vrandečić**

Osijek, 2020.

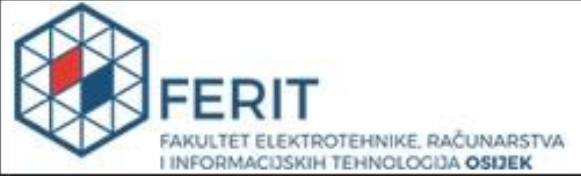

Obrazac Z1S: Obrazac za imenovanje Povjerenstva za završni ispit na preddiplomskom stručnom studiju

Osijek, 09.09.2020.

Odboru za završne i diplomske ispite

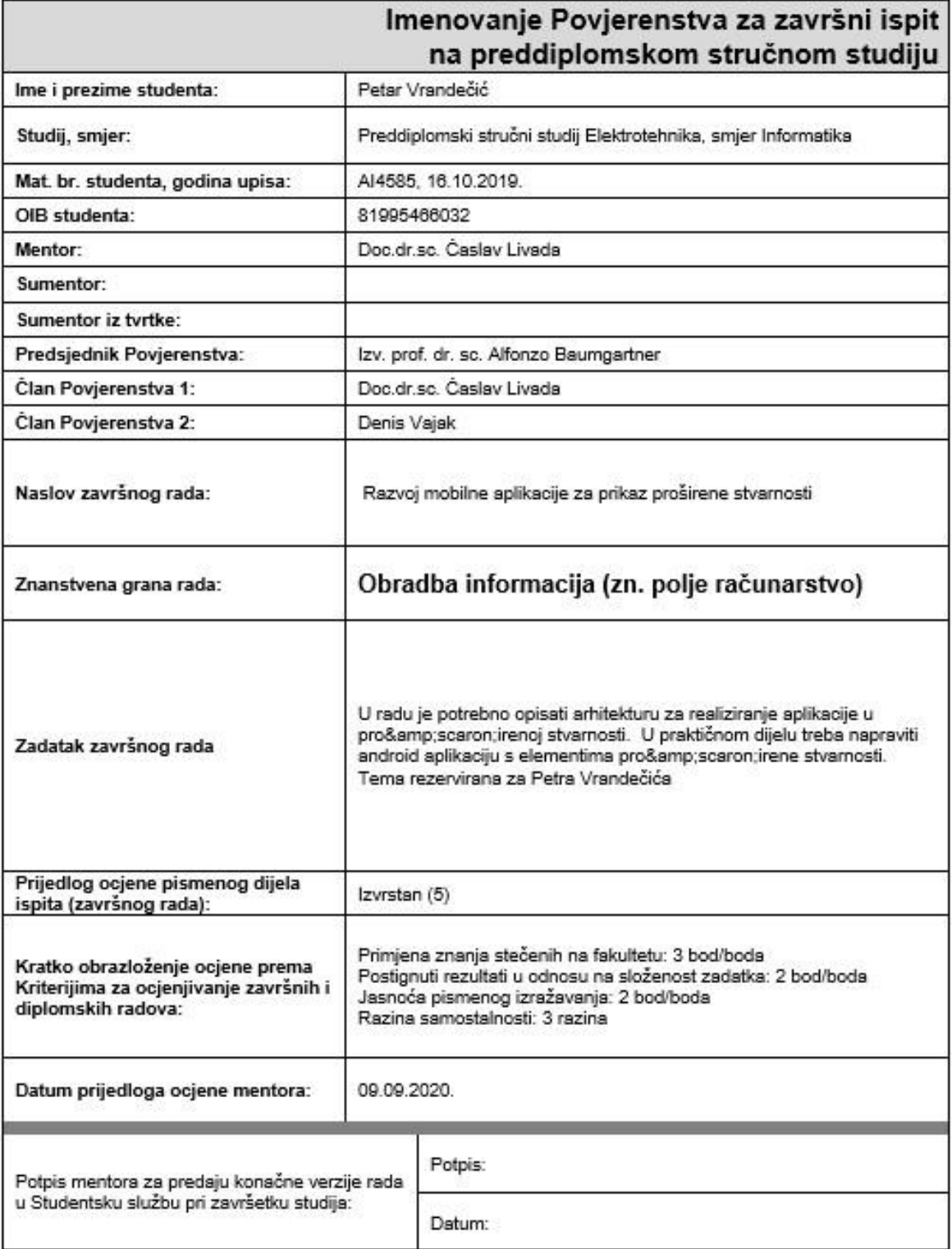

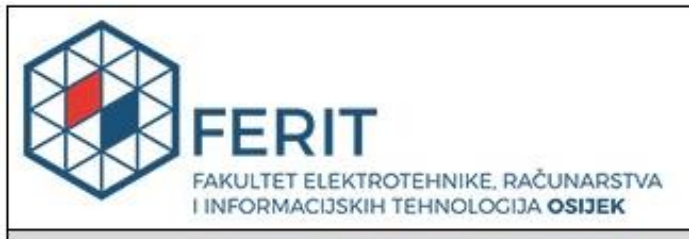

## IZJAVA O ORIGINALNOSTI RADA

Osijek, 16.09.2020.

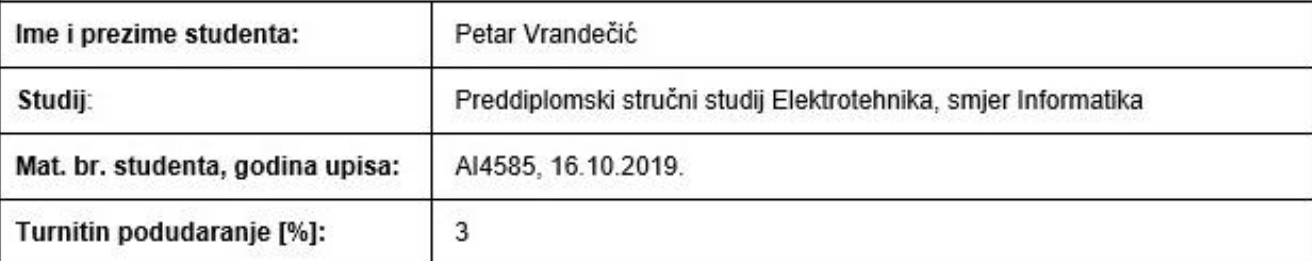

Ovom izjavom izjavljujem da je rad pod nazivom: Razvoj mobilne aplikacije za prikaz proširene stvarnosti

izrađen pod vodstvom mentora Doc.dr.sc. Časlav Livada

*i* sumentora

moj vlastiti rad i prema mom najboljem znanju ne sadrži prethodno objavljene ili neobjavljene pisane materijale drugih osoba, osim onih koji su izričito priznati navođenjem literature i drugih izvora informacija. Izjavljujem da je intelektualni sadržaj navedenog rada proizvod mog vlastitog rada, osim u onom dijelu za koji mi je bila potrebna pomoć mentora, sumentora i drugih osoba, a što je izričito navedeno u radu.

Potpis studenta:

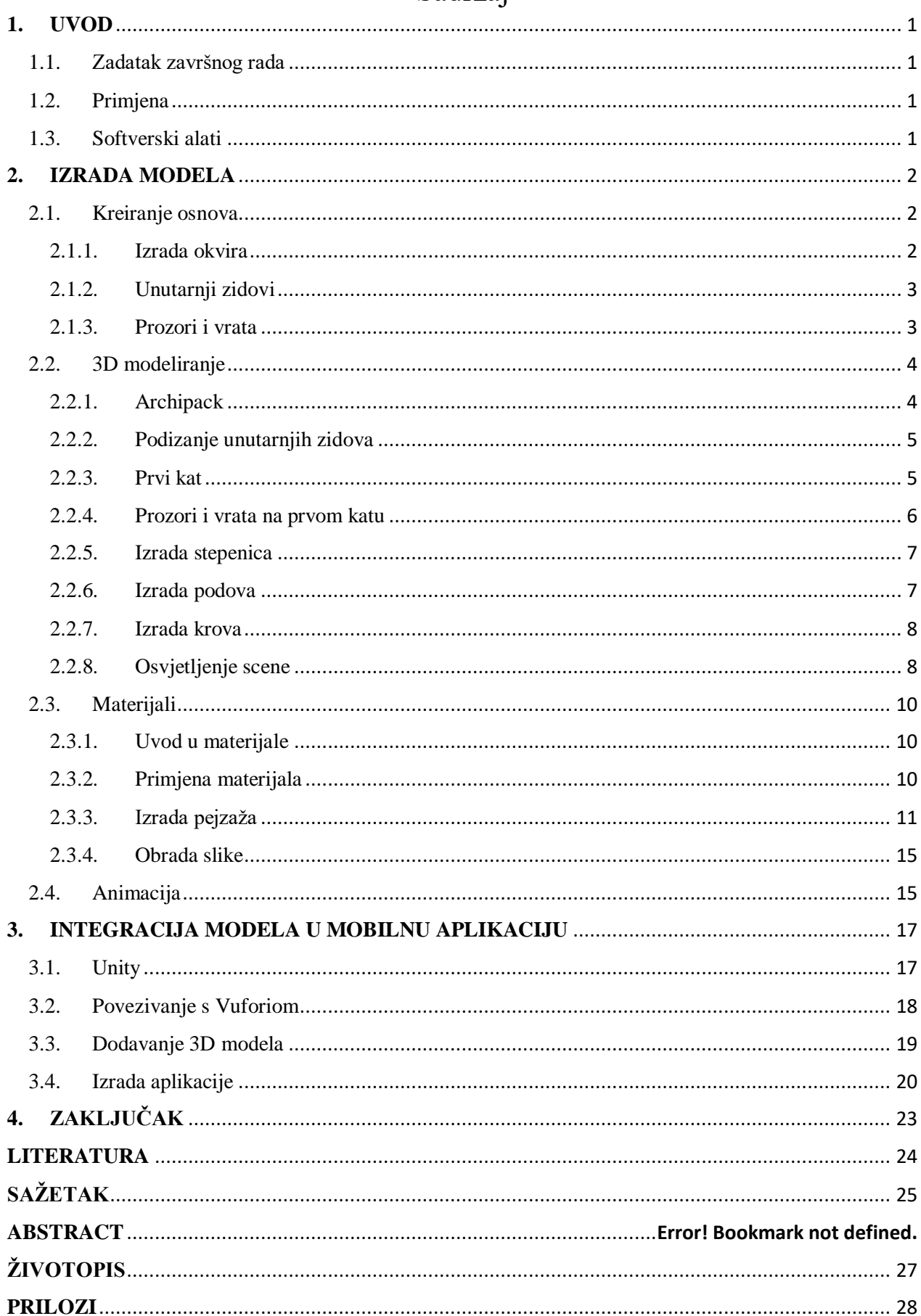

## Sadržaj

#### <span id="page-5-0"></span>**1. UVOD**

U ovome radu istražuju se načini prikazivanja 3D modela u stvarnom svijetu korištenjem kamere i modernih alata za kreiranje i animaciju računalno generiranih 3D modela. Svrha rada uspješna je kreacija modela objekta te njegova integracija u mobilnu aplikaciju. Model se izrađuje u programu Blender. Blender omogućuje dodavanje tekstura i alata za bolju vizualizaciju materijala kako bi se kreirani model činio foto-realističan. Animacija objekta također je izvedena u Blenderu, a njome se dobiva bolja reprezentacija dijelova modela. Programom Vuforia izrađuje se aplikacija za mobitel koja će sadržavati 3D model. Vuforia omogućuje pozicioniranje i orijentiranje virtualnih objekata poput 3D modela i ostalih medija u stvarni svijet preko kamere.

#### <span id="page-5-1"></span>1.1. Zadatak završnog rada

U radu je potrebno opisati arhitekturu za realiziranje aplikacije u proširenoj stvarnosti. U praktičnom dijelu treba napraviti android aplikaciju s elementima proširene stvarnosti.

#### <span id="page-5-2"></span>1.2. Primjena

Proširena stvarnost (engl. Augmented Reality) relativno je nova tehnologija u razvoju sa širokim područjima primjene poput medicine, edukacije, poslovnih sustava, arhitekture, turizma i ostalih. Proširena stvarnost u medicini dolazi do izražaja kod obuke. Studenti imaju mogućnost detaljnog proučavanja ljudskog tijela i anatomije bez faktora rizika. Prednost je proširene realnosti kod turizma prikazivanje ljudima mjesta koje bi voljeli posjetiti na novi način. U arhitekturi, proširena realnost nudi mogućnost prikazivanja konačnih proizvoda tako da se klijent može nalaziti u svojoj budućoj kući te da se željene izmjene rade na licu mjesta. Tema ovoga završnog rada najviše se dotiče područja arhitekture.

#### <span id="page-5-3"></span>1.3. Softverski alati

Softverski su alati korišteni u ovom završnom radu Blender i Vuforia.

## <span id="page-6-0"></span>**2. IZRADA MODELA**

- <span id="page-6-1"></span>2.1. Kreiranje osnova
- <span id="page-6-2"></span>2.1.1. Izrada okvira

Postupak se započinje dodavanjem kvadrata u scenu pomoću naredbe Shift + A + Plane. Novo dodani kvadrat uvijek ima zadane dimenzije. Za potrebu kreiranja objekta kuće te je dimenzije potrebno izmijeniti. U desnoj alatnoj traci pod opcijom za dimenzije nudi se mogućnost za izmjenu X, Y i Z osi.

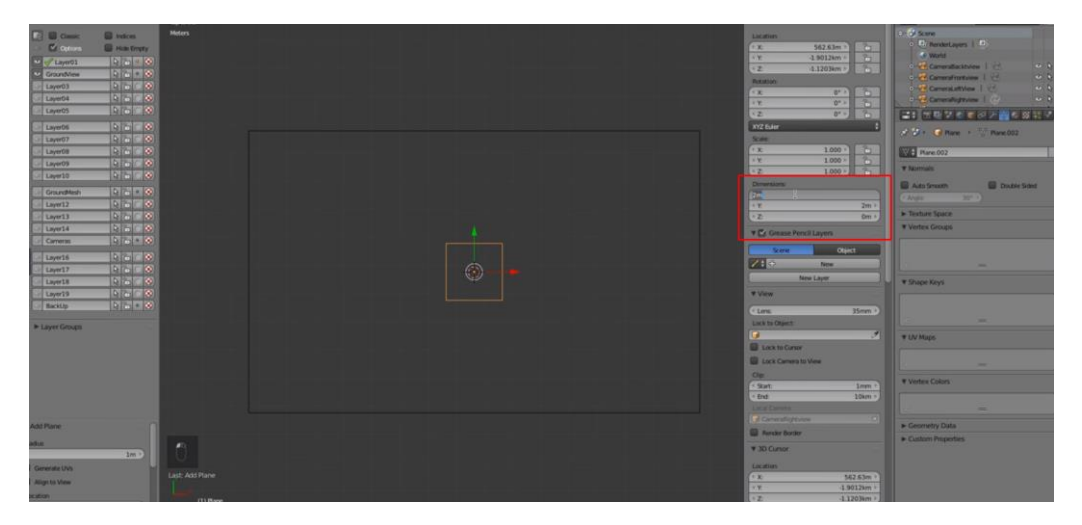

Slika 2.1. Izgled sučelja Blender

Nakon smanjenja dimenzija kvadrat se, prema potrebi, stavlja u lijevi donji kut prikazanog crnog okvira. Naredbom Tab ulazi se u Edit Mode koji omogućuje uređivanje rubova, linija i ploha označenog objekta. Pomoću alata za označavanje rubova odabiru se gornja dva ruba kreiranog kvadrata. Naredbom Extrude produžuje se kvadrat po linijama crnog okvira.

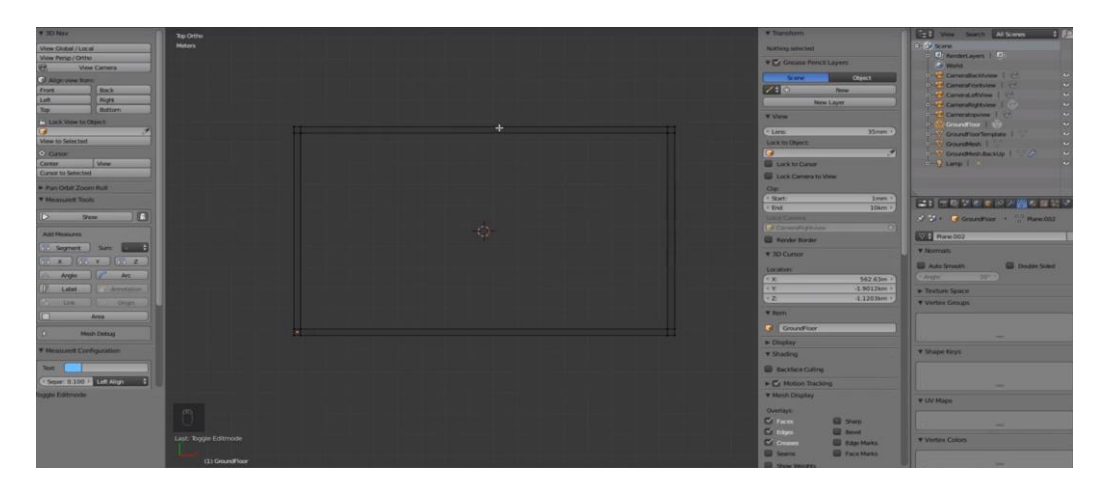

Slika 2.2. Okvir kuće

#### 2.1.2. Unutarnji zidovi

<span id="page-7-0"></span>Naredbom Ctrl + R unutar kreiranih objekata dodaju se rubne petlje (eng. Edge Loops). One omogućuju podjelu objekta na više dijelova bez njegova rezanja i deformiranja. Pomoću naredbe Edge Loop dijeli se gornji i donji okvir na šest dijelova. Ta se naredba koristi u svrhu smjernica za unutarnje zidove. Spajanjem nasuprotnih dijelova okvira dobivaju se tri vertikalne linije koje reprezentiraju unutarnje zidove. Manipulacijom tih linija određuju se veličine kućnih prostorija.

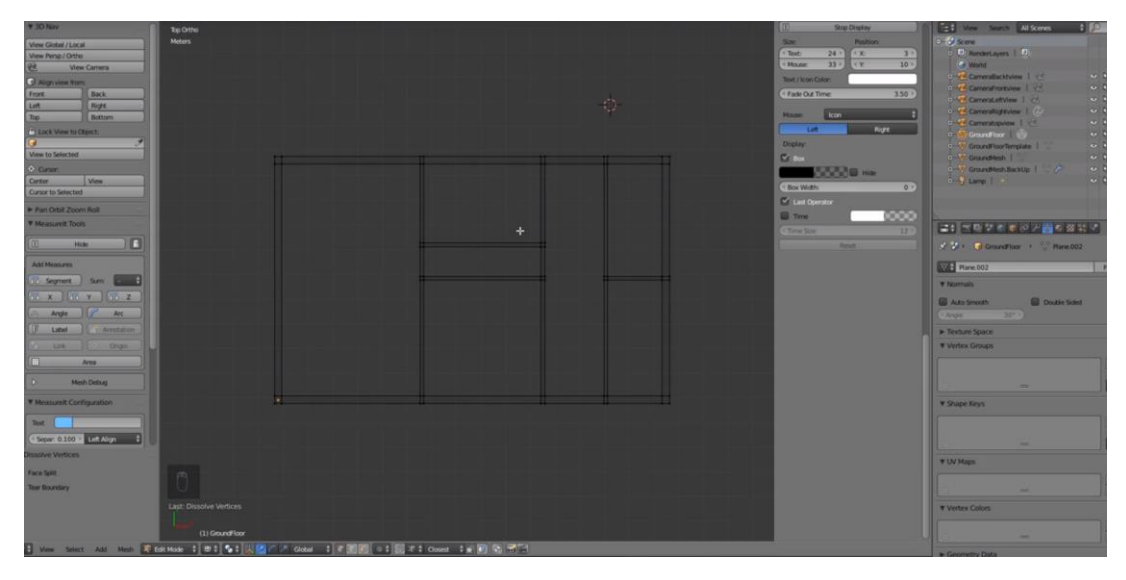

Slika 2.3. Unutarnji zidovi

#### <span id="page-7-1"></span>2.1.3. Prozori i vrata

Naredbom rubnih petlji na jednom se zidu označava prostor za prozore, a zatim se bira željena udaljenost dva isječka. Radnja se ponavlja za mjesta gdje se želi postaviti prozor. Nakon što su ti prostori izrađeni, pomoću tipke Shift odabiru se prethodno kreirani prostori i grupiraju radi bolje organizacije i buduće manipulacije objektima. Naredba Ctrl + J spaja odabrane objekte. Između svakog prostora za prozore potrebno je dodati dvije vodoravne rubne petlje kao prostore za staklo.

Sličnim se postupkom stvara prostor za vrata. Pomoću rubnih se petlji odabiru zidna lokacija i željena duljina vrata. Opcija Segment prikazuje udaljenost dvije izabrane točke i korisniku omogućuje preciznost. Ponovno se odrađuje lokacija prostora za vrata, kao i kod mjesta za prozore. U trenutku u kojemu korisnik postane zadovoljan odabirom označava se smjer otvaranja vrata. Naredbom Shift + A + Circle korisnik stvara krug, čijom se manipulacijom određuje željena i odgovarajuća veličina duljini vrata. U tom slučaju nije potrebna cijela kružnica, stoga se njezinom podjelom na dijelove i brisanjem nepotrebnih dobiva polukrug koji odgovara radijusu otvaranja vrata. Proces se ponavlja i izvodi na ostalim mjestima predviđenim za vrata.

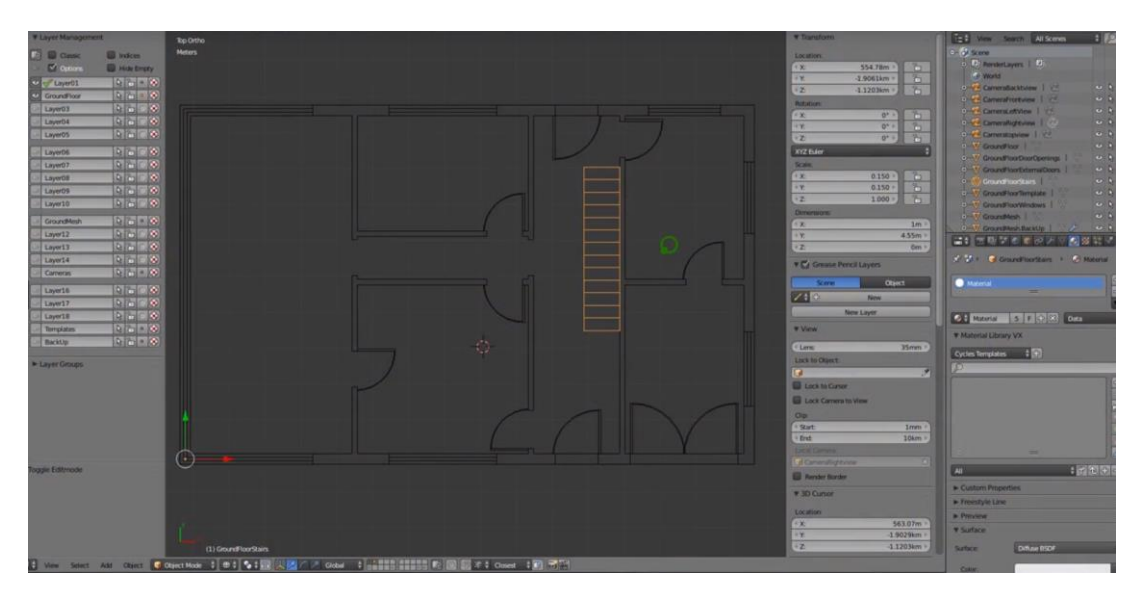

Slika 2.4. Završni izgled prostora za prozore i vrata

#### <span id="page-8-0"></span>2.2. 3D modeliranje

#### <span id="page-8-1"></span>2.2.1. Archipack

Archipack je dodatak za Blender koji automatizira stvaranje arhitektonskih elemenata i ubrzava modeliranje. Korisnik ima potpunu kontrolu generiranih objekata u stvarnom vremenu. Neke su od mogućnosti Archipacka gotovi elementi spremni na korištenje, auto-manipulacija objekta, spremanje materijala, automatsko spajanje s ostalim objektima i izrada terena.

Kako bi Archipack bio omogućen, namještaju se određene postavke u Blenderu. Pod korisničkim je postavkama potrebno uključiti Add Mesh: Archimesh i Add Mesh: Archipack. Nakon toga, u Blenderu se odabire putanja mape u kojoj je sačuvan dodatak Archipack. Ako je sve uspješno postavljeno, tamo bi se trebali nalaziti gotovi elementi poput prozora, vrata, stepenica i ostalih.

Sljedeći je korak izrada vertikalnih zidova prema do tada izrađenom tlocrtu. U Archipack izborniku odabire se opcija Wall te se pomoću miša centriranog na kut tlocrta postavlja zid. Podešavanjem zidnih dimenzija određuje se pravilna duljina, sukladna tlocrtu. U dodatnim opcijama za Archipack povećavaju se zidni dijelovi na četiri. Nakon što se odrede sva četiri kućna zida, postavljaju se prozori i vrata. Potrebno je, nadalje, pravilno smjestiti objekt u zid kako se ne bi spojili. Sukladno tomu, najprije se iz Archipack izbornika odabire prozor i smješta na ucrtanu poziciju u tlocrtu. Odabire se zid i opcija Autoboolean koja stvara prostor za prozor u zidu, a tako se postavljaju i vrata. Cijeli je postupak potrebno ponoviti za sve prozore i vrata.

#### <span id="page-9-0"></span>2.2.2. Podizanje unutarnjih zidova

Budući da je tlocrt unutarnjih zidova izrađen u prvom dijelu, nisu potrebne dodatne izmjene, osim dodavanja visine u ravnini s vanjskim zidovima. Pomoću Archipack se dodatka, poput njih, kreiraju i unutarnji zidovi. Jedan takav zid sastoji se od više dijelova, stoga je potrebno svaki dio podići na razinu vanjskog zida. Pomoću naredbe Tab + Edit Mode odabire se željeni zid i vraća u Object Mode u kojemu se može dodati Archipack zid. Model zida lagan je za manipuliranje, a njegovo se pomicanje ostvaruje tipkom G + (x, y, z), ovisno o osi po kojoj se pomiče. Postupno se ispunjava svaki unutarnji zid.

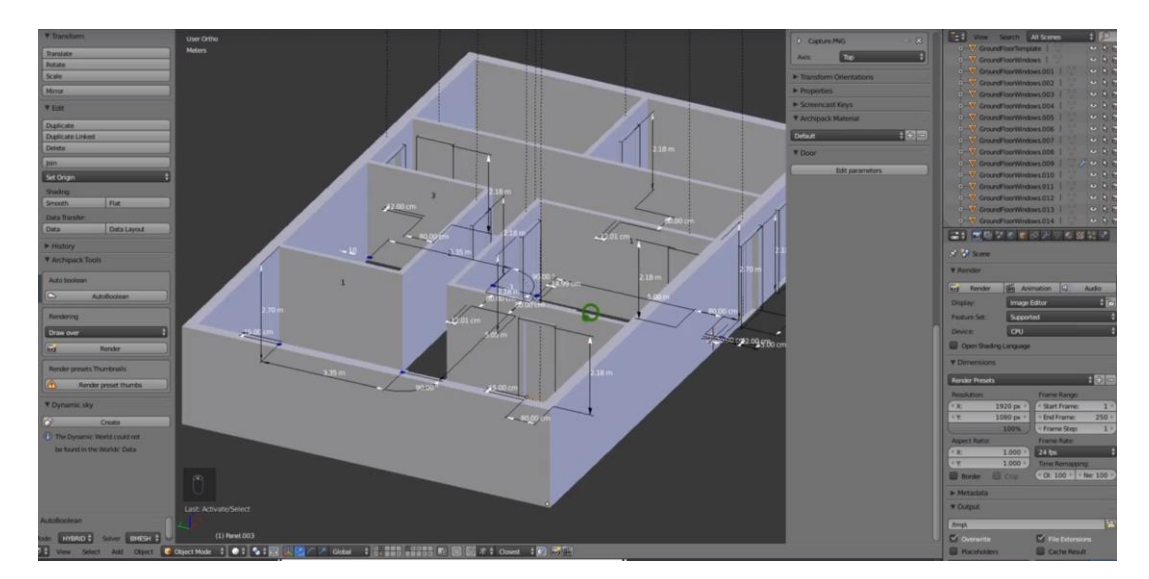

Slika 2.5. Unutarnii zidovi

### <span id="page-9-1"></span>2.2.3. Prvi kat

Postupak izrade prizemlja primjenjuje se i na prvi kat. Pri njegovu olakšavanju koristi se tlocrt prizemlja tako da ga se izolira i stavi na željenu visinu. Za taj postupak nisu potrebni zidovi, stoga se prozori i vrata prizemlja stoga uklone u Layer prozoru. Selekcija se tlocrta grupira i pomoću tipke G pomiče na željenu visinu. Kako ne bi bilo međuprostora između zidova prizemlja i prvog kata, spaja ih se funkcijom Snap.

Zidovi se, kao i kod prizemlja, podižu dodatkom Archipack. Budući da su zidovi različiti, svaki je pojedini potrebno pažljivo namjestiti, sukladno tlocrtu.

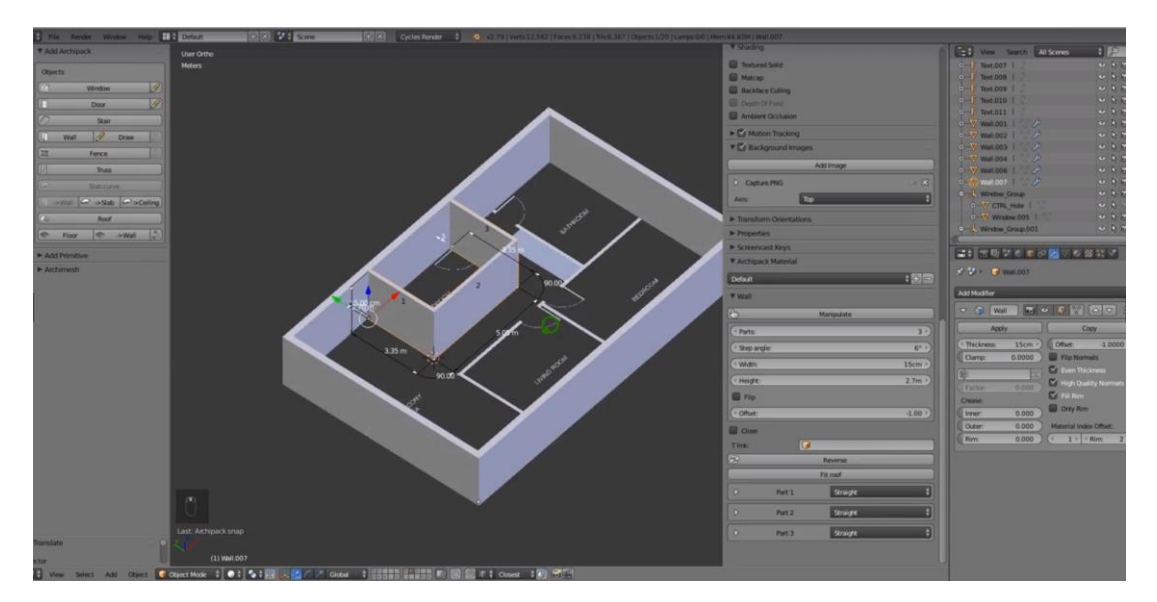

Slika 2.6. Prvi kat, zidovi

#### <span id="page-10-0"></span>2.2.4. Prozori i vrata na prvom katu

Vrata i prozori se, kao i kod prizemlja kuće, postavljaju pomoću dodatka Archipack. Kako prozori ne bi bili identični onima u prizemlju, mijenjaju se njihove dodatne opcije. Naredbom Shift + S + Cursor to selected odabire se visina prozora, odnosno njegova pozicija. U izborniku Archimesh odabire se Window. Nakon dodavanja objekta, Blender nudi mogućnost dodatne modifikacije. Za prozore na prvom katu primjenjuje se sljedeće: visina prozora podiže se do visine krova, horizontalni brojač podešava se na dva (broj okvira prozora), a omjer između dva prozora iznosi 3:1. Kako prozor ne bi ostao u zidu, dodaje se opcija Boolean, čijom primjenom prozor dobiva okolni prostor i vidljivost.

Postupak za postavljanje vrata identičan je onomu kod prizemlja. Selekcijom nasuprotnih rubova predloška za vrata i naredbom Shift + S + Cursor to selected miš se postavlja na njegovu sredinu. U izborniku Create odabiru se vrata s automatskim postavljanjem na prethodno obilježeno mjesto. Po korisničkoj potrebi, tipkom R vrata se mogu rotirati na željenu stranu.

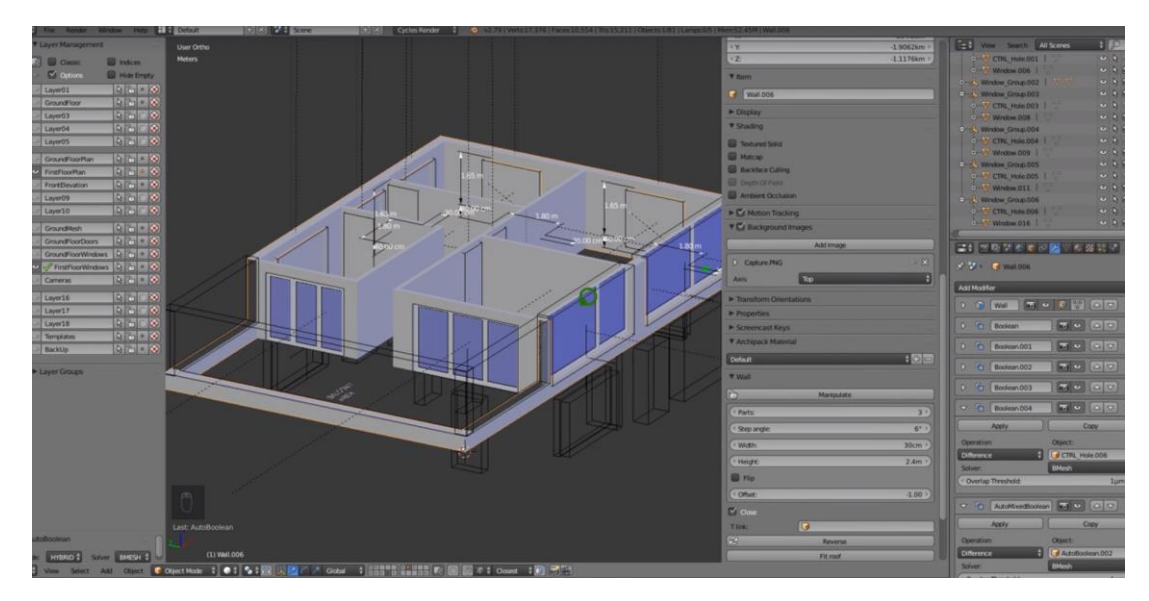

Slika 2.7. Prvi kat, prozori i vrata

#### <span id="page-11-0"></span>2.2.5. Izrada stepenica

Tijekom kreiranja osnova kuće, u njih su dodani i nacrti za stepenice. Na temelju njih i dodatka Archipack dodaje se izrađeni model stepenica i uređuje prema vlastitim željama. Proces započinje ulaskom u Edit mode u kojemu korisnik odabire prvu stepenicu, koristeći prečac Shift + S + Cursor to selected. Prethodnom se radnjom određuje položaj stepenica. Kako bi korisnik mogao dodati njihov gotov model, potrebno je biti u Object modu. U izborniku Create nalazi se gumb za stepenice, čijim se odabirom otvara prozor s više njihovih modela. Klikom na željeni, korisnik ih postavlja na prethodno određeni položaj.

Prema korisničkim željama, objektom je stepenica lagano manipulirati. U to se ubrajaju širina, visina, dubina, vrsta ograde, ručke i ostali elementi.

#### <span id="page-11-1"></span>2.2.6. Izrada podova

Poput stepenica, podovi kuće dodaju se korištenjem Archipack dodatka. Najprije je potrebno odabrati jedan od zidova prostorije u Object modu. Prelazak u Edit mode omogućuje korisniku izabiranje jednoga od kutova prethodno odabranog zida. Ponovno vraćanje u Object mode omogućuje dodavanje poda iz izbornika Create. Nakon dodavanja u scenu, svi su objekti u Archipack dodatku prilagodljivi. Nakon dodavanja poda, na označenom je kutu potrebno provjeriti spajaju li se sve točke poda s kutovima prostorije.

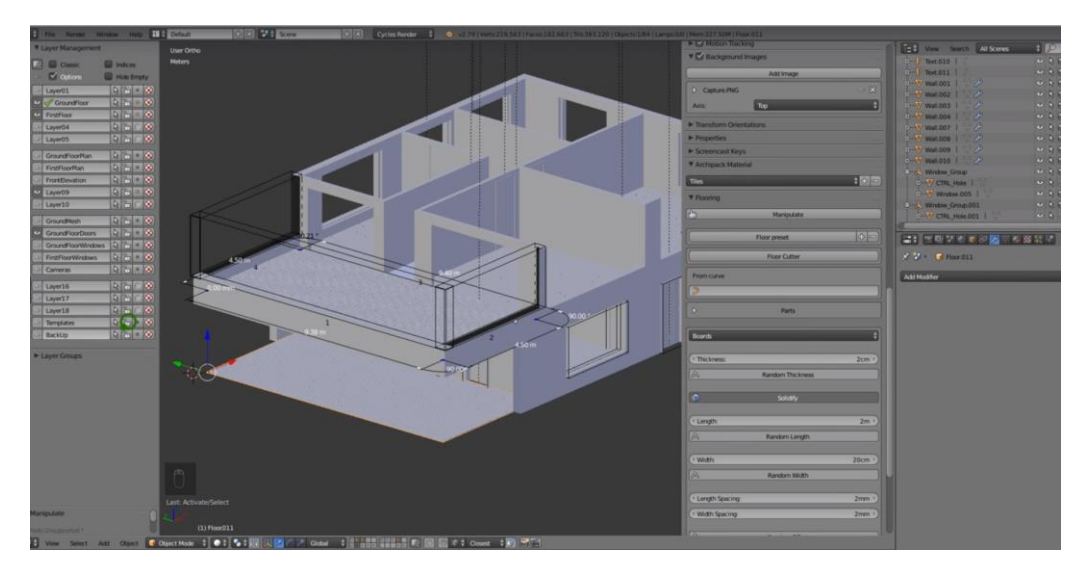

Slika 2.8. Podovi u prizemlju i na prvom katu

#### <span id="page-12-0"></span>2.2.7. Izrada krova

Dodavanje krova na vrh kuće jednostavan je i brz proces. Najprije je potrebno ući u Edit mode u kojemu korisnik odabire dvije nasuprotne strane zida, odnosno njihove točke. Prebacivanjem u Object mode i pritiskom na tipku E, korisnik odabire alat Extrude. Pomoću tog se alata podiže visina dvije točke u svrhu dodavanja visine samog krova. Budući da je trenutno podignuta visina na samo jednoj strani kuće, naredbom Extrude + Y produljuje se duljina krova po Y osi.

Kako krov ne bi izgledao kao ravna ploha, korisnik može dodati određene modifikacije poput udubina na krovnim stranama. Proces započinje odabirom objekta krova u izborniku Object mode. Prelaskom u Edit mode i naredbom Ctrl + R dodaju se rubne petlje na sve četiri strane krova. Kako bi se u krov dodalo udubljenje, potrebno ih je označiti i naredbom Extrude udubiti.

#### <span id="page-12-1"></span>2.2.8. Osvjetljenje scene

Proces započinje dodavanjem kamere u scenu pomoću naredbe Shift + A + Camera. Kako bi kamera postala aktivna, potrebno je pritisnuti Ctrl + 0. Korisnik tada može pristupiti njezinim opcijama tako da označi opciju Lock Camera to View u desnom izborniku.

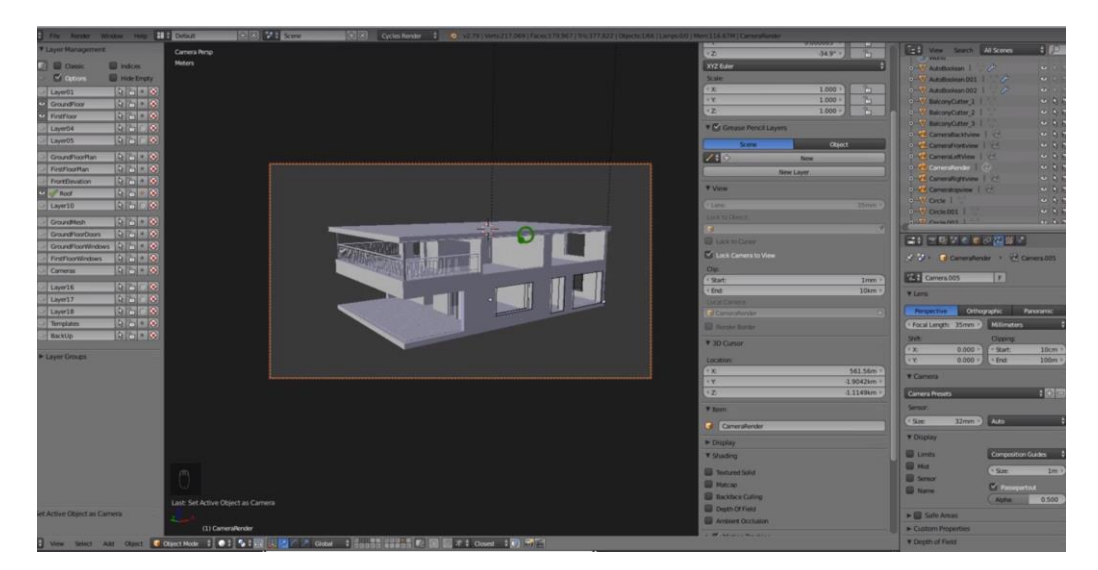

Slika 2.9. Izbornik opcija za kameru

Kako bi korisnik dodao osvjetljenje, potrebno je u gornjem izborniku odabrati File + User Preferences. U kartici Addons potrebno je odabrati dodatke kao što su 3D View: Sun Position i Lighting: Dynamic Sky. Nakon završnog odabira, potrebno je sačuvati postavke kako bi program zapamtio dodatke.

Sljedeći je korak dodavanje HDRI slike u scenu. Naredbom Ctrl + Shift + Alt + A otvara se Blender Cloud Asset u kojemu korisnik može izabrati pozadinsku sliku. Nakon što se ona učita u datoteku teksture, korisnik će dobiti prikaz slike i kuće.

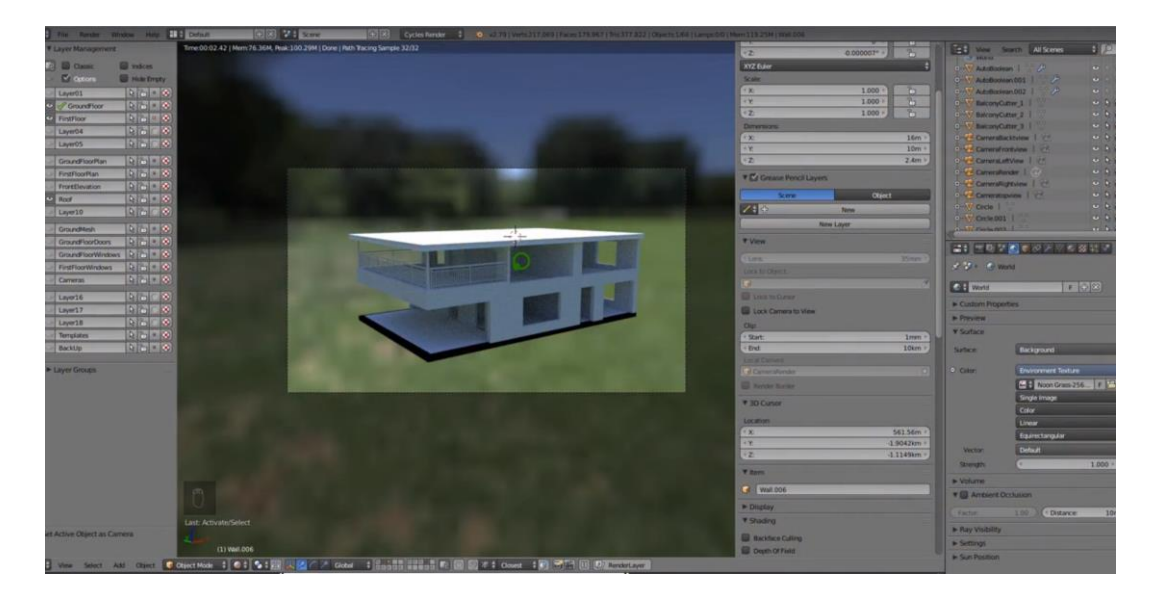

Slika 2.10. HDRI

### <span id="page-14-0"></span>2.3. Materijali

### <span id="page-14-1"></span>2.3.1. Uvod u materijale

Za uređivanje tekstura i njihovo uvoženje u Blender koristi se program GIMP. Riječ je o besplatnom softveru s alatima za manipulaciju slika i programskim jezicima kao što su Scheme, Python, Perl i ostali.

Osim GIMP-a, postoji program Bitmap2Material koji bitmap sliku pretvara u materijal.

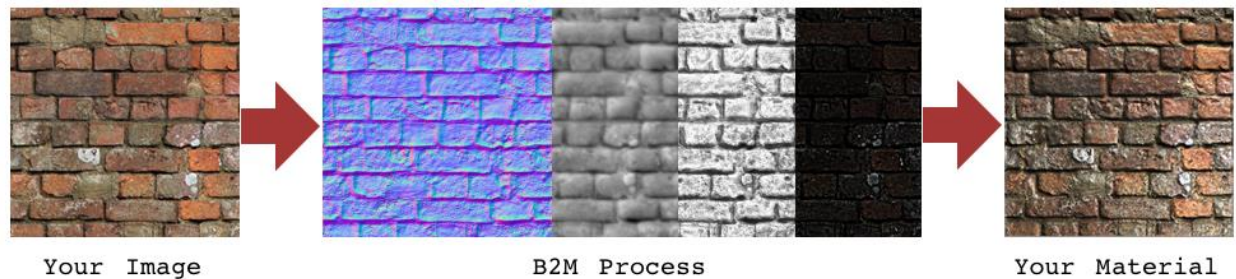

Slika 2.11. [1] Pretvorba bitmap slike u materijal

#### Your Material

## <span id="page-14-2"></span>2.3.2. Primjena materijala

Proces primjene materijala započinje od stakla. Selekcijom prozora korisnik dobiva mogućnost uređivanja njegovih postavki. U donjoj alatnoj traci "pogled" prebacuje se na Node editor, čijom se manipulacijom mijenjaju svojstva odabranog objekta.

Za potrebu staklenih površina u ovom projektu neće biti potrebna sva zadana svojstva, stoga se ona brišu i ostavlja se jedino Output Node. Naredbom Shift + A + Shader dodaje se Principled BSDF Node, a izlaz BSDF spaja se na Surface Output Node-a. Kako bi se postigao izgled stakla, potrebno je povećati Transmission i smanjiti Roughness. Naredbom  $Z +$  Render korisnik može provjeriti Render izgled stakla.

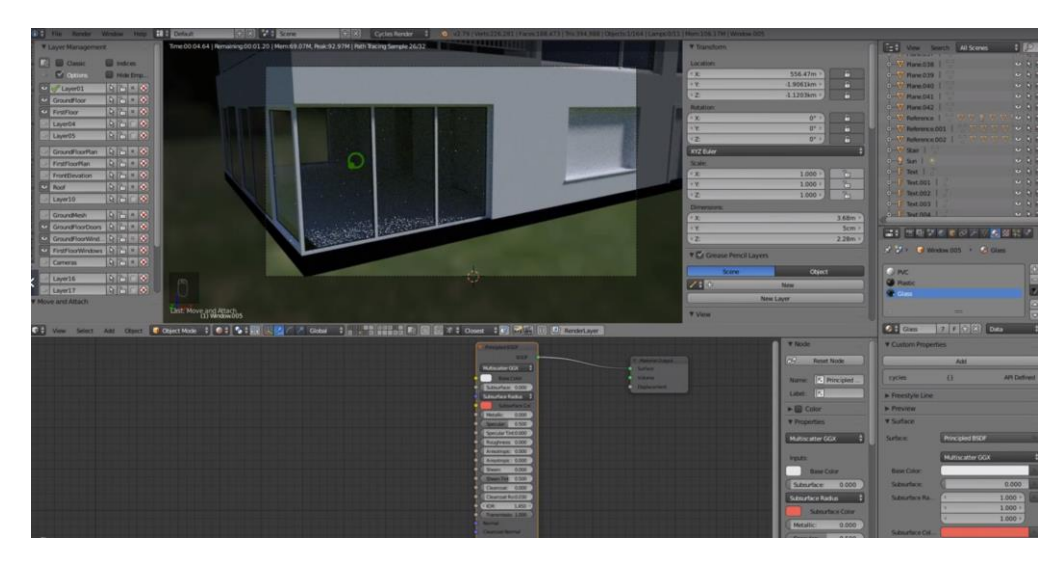

Slika 2.12. Render izgled stakla

Sličan postupak ponavlja se za plastiku. Ponovno se ostavlja svojstvo Output Node i dodaje Principled BSDF Node. Potpuno se smanjuju svojstva Metalic i Roughness, a boja se postavlja na tamniju nijansu.

Kućna ograda sadrži više komponenata. Kako bi se korisniku olakšalo manipuliranje materijalima, njezini se dijelovi bojaju u različite boje – tako se jasnije vide promjene na njima. Počevši od ručke, korisnik dodaje Principled BSDF Node i spaja ga s Output Node. Svojstvo Metal pojačava se do kraja, a Roughness lagano smanjuje. Odabirom Principled BSDF Node i naredbom Ctrl + T pojavljuju se tri dodatna svojstva: Texture Coordinate, Maping i Image Texture. U tom slučaju nije potreban Image Texture pa ga se mijenja s Mosgrade Texture koji dodaje iskrivljenje na povšinu objekta. Spajanjem boje iz Mosgrade Texture svojstva u Roughness Principled BSDF svojstvo postiže se efekt brušenog metala. Isti se postupak primjenjuje za ogradu, uz sitne izmjene.

Kada jkorisnik zadovoljan s izgledom materijala može ukloniti boje dodane na početku koje su služile za lakšu organizaciju.

#### <span id="page-15-0"></span>2.3.3. Izrada pejzaža

Proces započinje dodavanjem ravne plohe ispod razine kuće. Odabirom rubova i pritiskom tipke E podiže se zid koji služi kao ograda. Kako bi se kreirao prolaz u zidu, potrebno je postaviti rubne petlje na prethodno podignuti. Naredbom Ctrl + R pojavljuje se linija za postavljanje jedne od njih. Kombinacijom G + Y rubna se petlja postavlja u ravnini s kućom, a istim se postupkom dodaje i druga. Naredbama  $G + Y + -1.5$  definira se razlika između rubnih petlji. Širina prolaza iznosi 1.5

metara. Naredbom Ctrl + TAB korisnik se prebacuje na selekciju lica. Kako bi se kreirao prolaz, odabire se prednji i stražnji brid između rubnih petlji. U izborniku Create izabiru se vrata i smještaju na izrađeni prolaz. Dodjeljuje im se drveni materijal.

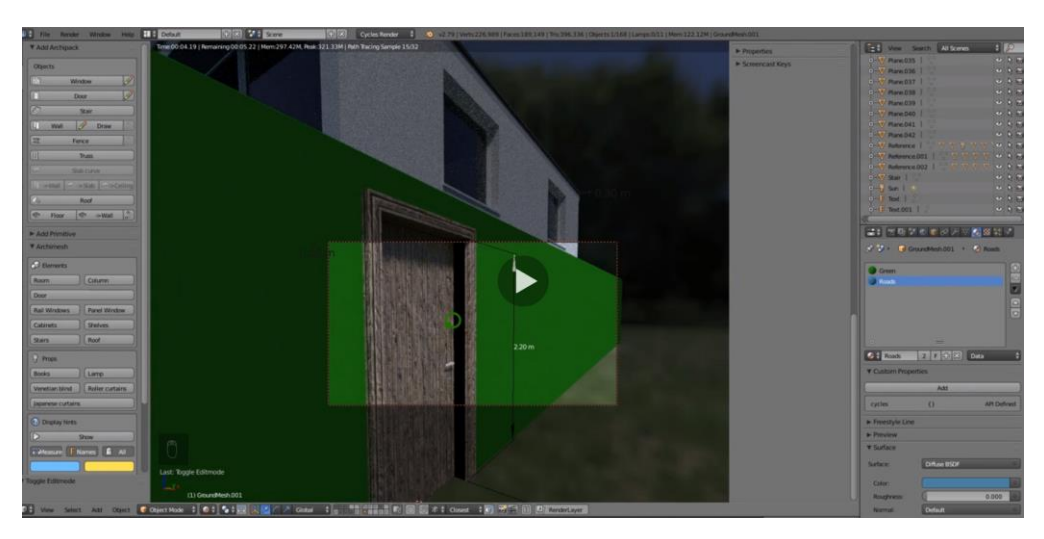

Slika 2.13. Drvena vrata

Sljedeći je zadatak izrada i postavljanje dekoracijskog kamenja oko kuće. Naredbom Shift + A + Ico Sphere dodaje se sfera. Kako svaki dekoracijski kamen ne bi izgledao isto, potrebno je primijeniti nasumične izmjene na više njihovih kopija, odnosno kopija sferi. Njihovu manipulaciju omogućuje Edit Mode u kojemu se odabiru nasumična sferna područja i na njih primjenjuju izmjene poput skaliranja i pomicanja.

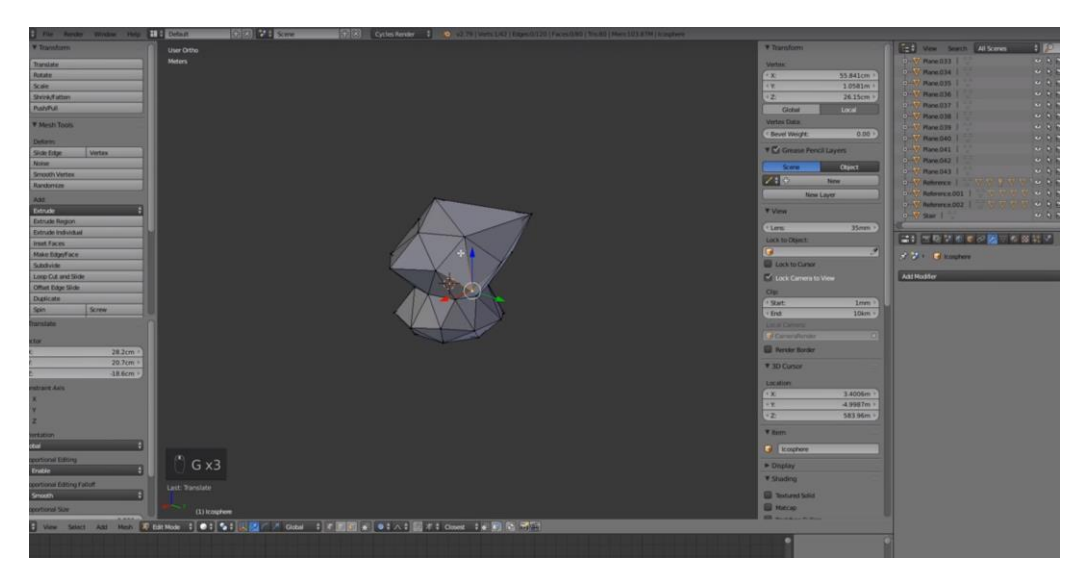

Slika 2.14. Sfera

Nakon nasumične manipulacije sfere, potrebno je urediti njezinu površinu. Prebacivanjem u Object Mode moguća su dodavanja modifikacije. Za potrebu ove dekoracije odabire se modifikacija Subdivision Surface Modifier koja daje glatki i time realističniji izgled površine. Sljedeći je korak pronalazak teksture kamena na internetu, a korisna je *web* stranica textures.com. Željena se tekstura dodaje u program i primjenjuje na sferu. Nakon završetka procesa izrade dekoracijskog kamena, korisnik ga može kopirati i primijeniti nasumične izmjene na njegove kopije. Grupa dekoracijskog kamenja dodaje se u zaseban Layer, a na prostor oko kuće primjenjuje se Particle System. Odabirom opcije Layer s kamenjem programu dajemo do znanja da smjesti grupu dekoracijskog kamenja na željeni prostor. U tabu Physics moguće je smanjiti veličinu, masu i nasumičnost kamenja.

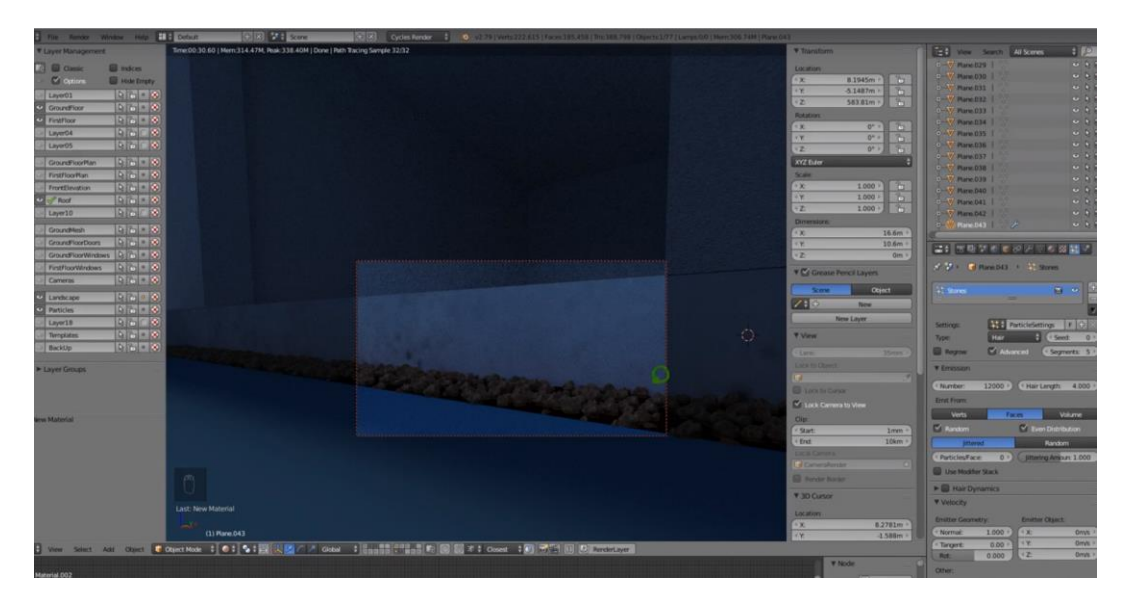

Slika 2.15. Dekoracijsko kamenje

Sljedeći je korak izrada travnjaka pomoću Particle sistema. Dodani se kvadrat izdužuje prebacivanjem u Edit Mode i Vertex Selection. Naredbom Ctrl + R na prethodno izrađeni kvadrat dodaju se rubne petlje. Skaliranjem gornjeg dijela objekta dobiva se suženi vrh koji predstavlja vlas trave. Sljedeći je korak pronalazak slike jedne vlasi trave. Pomoću slike korisnik može bolje modelirati objekt.

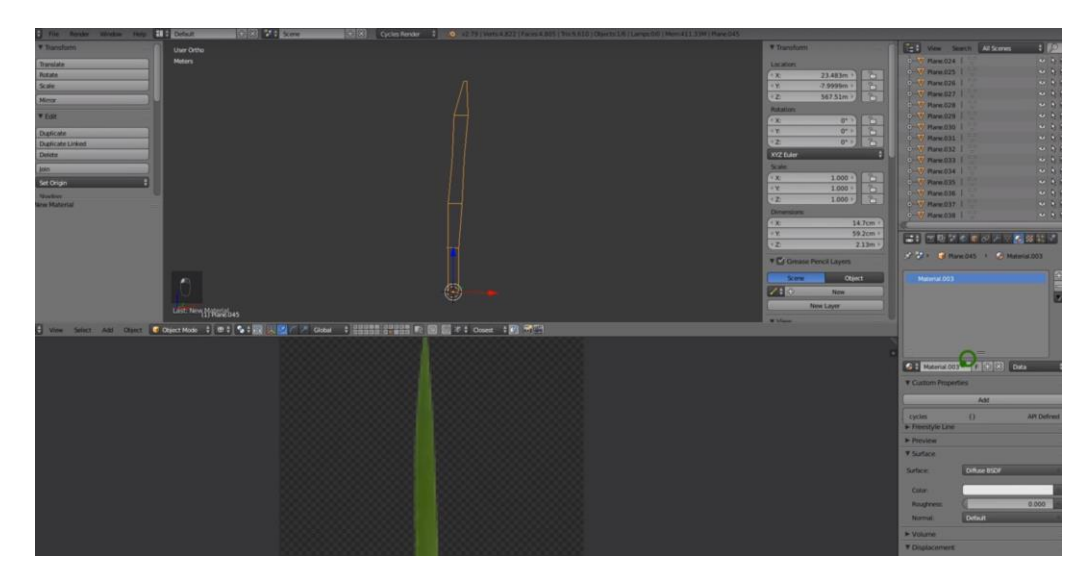

Slika 2.16. Modeliranje trave

Nakon modeliranja objekta pomoću slike, na njega je potrebno je dodati materijal. U Node opcijama dodaje se nastavak Image Texture preko kojega se može učitati i primijeniti slika trave na izrađeni objekt. Njegovom rotacijom i kopiranjem vlasi trave stvara se skupina koju će primijeniti na područje oko kuće. Kako svaka vlas ne bi izgledala isto, potrebno je primijeniti nasumične promjene na njezine kopije. Istim postupkom kao i kod dekoracijskog kamenja korisnik će primijeniti travu na željeno područije. U opcijama objekta moguće je odrediti gustoću, širinu i veličinu trave.

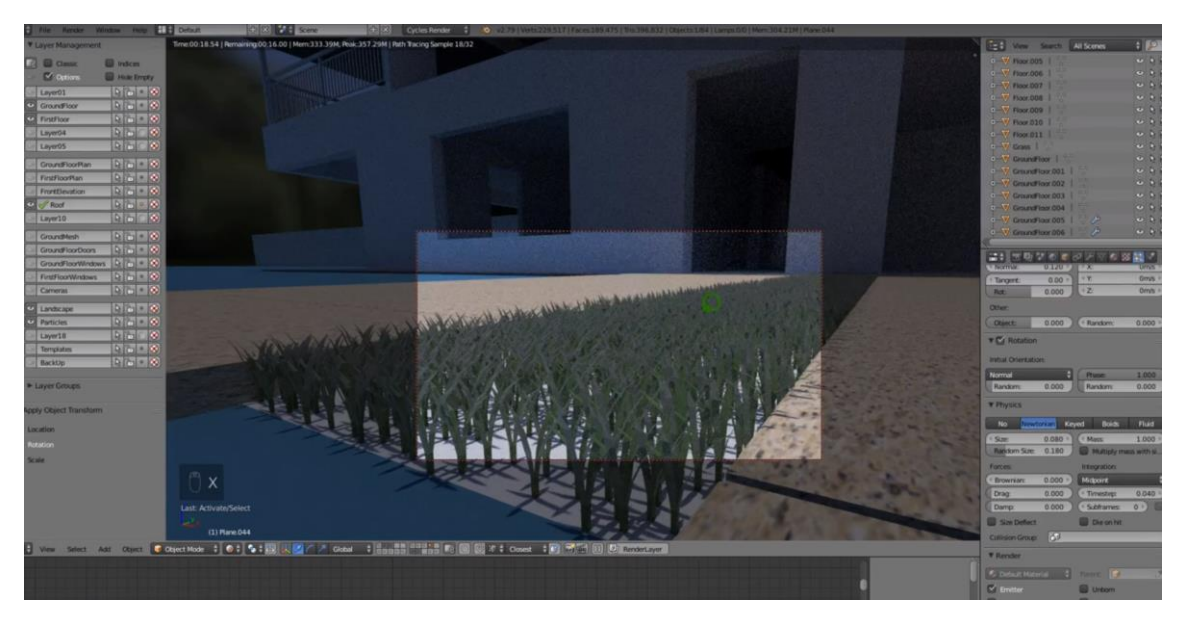

Slika 2.17. Primjena trave na željeno područje

#### <span id="page-19-0"></span>2.3.4. Obrada slike

Kako bi korisnik mogao vidjeti primjenu materijala na objektima, potrebno je putem kamere obaviti Render slike. Korisnik odabire kameru koju je prethodno stavio u scenu s naredbom Numpad 0 i tada manipulira njezinim opcijama. Za početak, potrebno je rotaciju X osi postaviti na 90 stupnjeva, Y osi na 0 stupnjeva i Z osi na 0 stupnjeva. Rezolucija slike bit će 100%, ali pri tomu treba biti svjestan da će obrada svih dekoracijskih materijala, tj. Particles usporiti korisničko računalo. Za output se bira PNG format. U kartici Sampling korisnik postavlja vrijednost na 700. Nakon postavljanja opcija može se započeti obrada slike pritiskom na gumb Render.

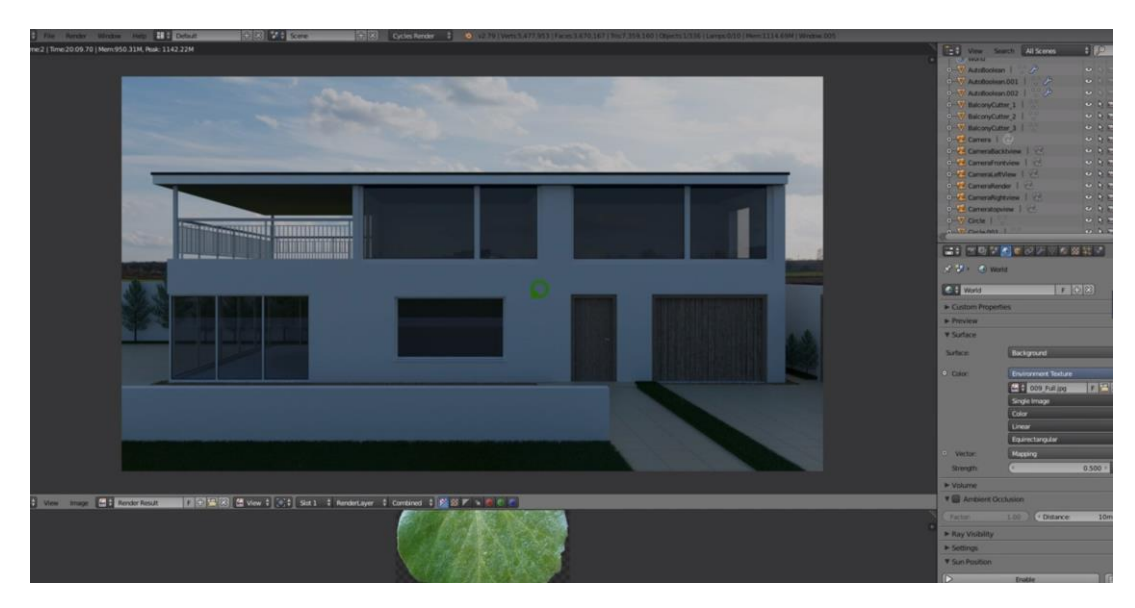

Slika 2.18. Završni izgled

## <span id="page-19-1"></span>2.4. Animacija

Proces animacije započinje uklanjanjem svih suvišnih slojeva, osim prizemlja kuće. Razlog je za to efekt koji je potrebno kreirati. Animacija bi trebala izgledati tako da se kuća gradi od temelja prema krovu, sa svim dekoracijama i dodanim objektima.

Naredbom Shift + A + Cube dodaje se kocka koju je potrebno skalirati tako da bude širine i dužine kuće. Novo izrađeni objekt služit će otkrivanju njezinih temelja i time se dobiva efekt njezine izgradnje od temelja prema krovu. U opcijama objekta potrebno je promijeniti Maximum Draw Time iz Textured u Wire. Time objekt ostaje proziran i može se koristiti za otkrivanje. Temelju kuće dodaje se modifikacija Boolean, u čijim se opcijama postavlja opcija Difference s novonastalim objektom. Temelj će biti nevidljiv sve dok ga objekt prekriva, stoga se pomicanjem objekta postiže vidljivost temelja. Opcija Editor mijenja se u Timeline i time korisnik može

upravljati animacijom. Objektom postavljenim preko temelja i vremenskom linijom na nuli korisnik može izraditi Key Frame. Prvi je korak pritisak na tipki I + Location, a zatim korisnik pomiče objekt kako bi temelj bio vidljiv. Vremenska se linija pomiče na 48 i korisnik opet koristi naredbu I + Location. Vraćanjem vremenske linije na početak i puštanjem animacije temelj bi se kuće postepeno trebao otkrivati.

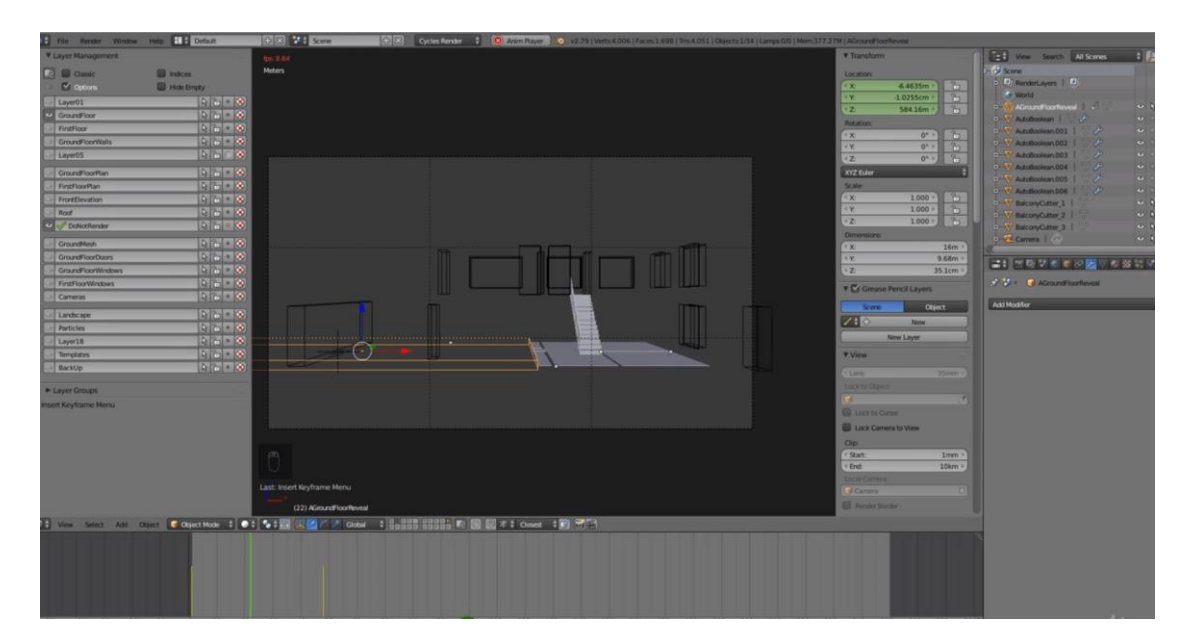

Slika 2.19. Animacija temelja

Isti se postupak odnosi na zidove prizemlja, stepenice, prvi kat i krov. Korisnik mora dodati početni Key Frame, pomaknuti vremensku liniju, ukloniti objekt koji skriva određeni dio kuće i zatim staviti završni Key Frame.

## <span id="page-21-0"></span>**3. INTEGRACIJA MODELA U MOBILNU APLIKACIJU**

### <span id="page-21-1"></span>3.1. Unity

Kako bi korisnik kreirao svoju aplikaciju, potrebno je instalirati program Unity. Unity je platforma za stvaranje i upravljanje interaktivnim 3D sadržajem u stvarnom vremenu. On omogućuje izradu igara i njihovo objavljivanje na razne uređaje. Postoji puno primjena ovog programa. Njegova općenita jednostavnost upotrebe i visoke grafičke performanse čine ga izvrsnim za razne aplikacije. Industrijska primjena u medicinskom, arhitektonskom i vojnom području pokazuje kako se jednostavno može koristiti i u ozbiljne svrhe. Prilikom instalacije važno je staviti kvačicu na Vuforia Augmented Reallity Support. Nakon otvaranja programa, potrebno je dati naziv projektu. U kartici GameObject potrebno je odabrati Vuforia i zatim AR Camera. Program će pitati korisnika želi li učitati određene pakete koji su potrebni za AR Camera, stoga je važno odabrati opciju Yes. Nakon učitavanja u projekt su dodani Asseti, među kojima su Editor, Models, Resources, Streaming i Vuforia.

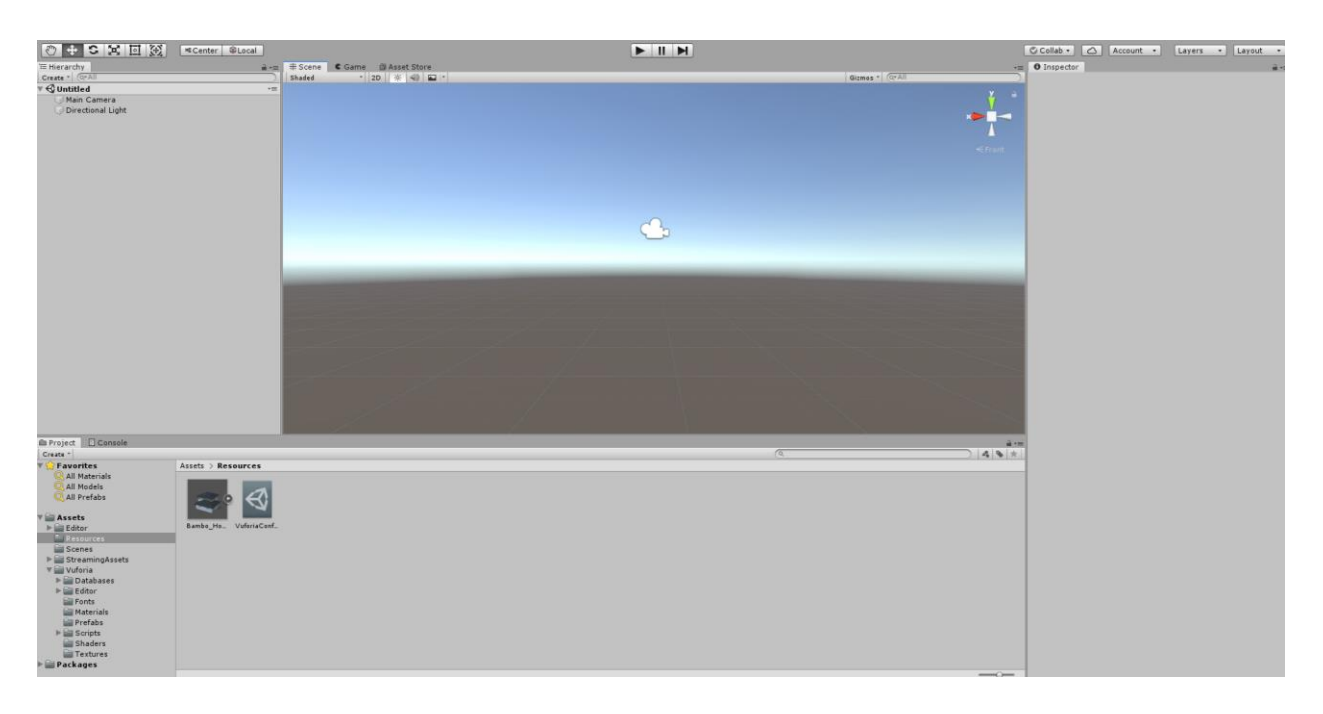

#### Slika 3.1 Unity sučelje

#### <span id="page-22-0"></span>3.2. Povezivanje s Vuforiom

Sljedeći je korak ubacivanje slike u Unity korištenjem baze podataka naziva Vuforia. Vuforia je komplet za razvoj softvera proširene stvarnosti (SDK) (engl. Software Development Kit) koji omogućuje izradu aplikacija za proširenu stvarnost. Koristi kamere uređaja za prepoznavanje 3D objekata i slika u stvarnom vremenu. Ta tehnologija omogućuje postavljanje i usmjeravanje virtualnih objekata i drugih medija u stvarni svijet kada se gledaju kroz kameru uređaja. Vuforia omogućuje kodiranje u C ++, Javi, Objektnom C ++ i .NET jezicima kroz proširenje za Unity igre. U kartici GameObject nalazi se opcija Image. Budući da odabirom opcije Image program ubacuje zadanu sliku, potrebno je odrediti vlastitu.

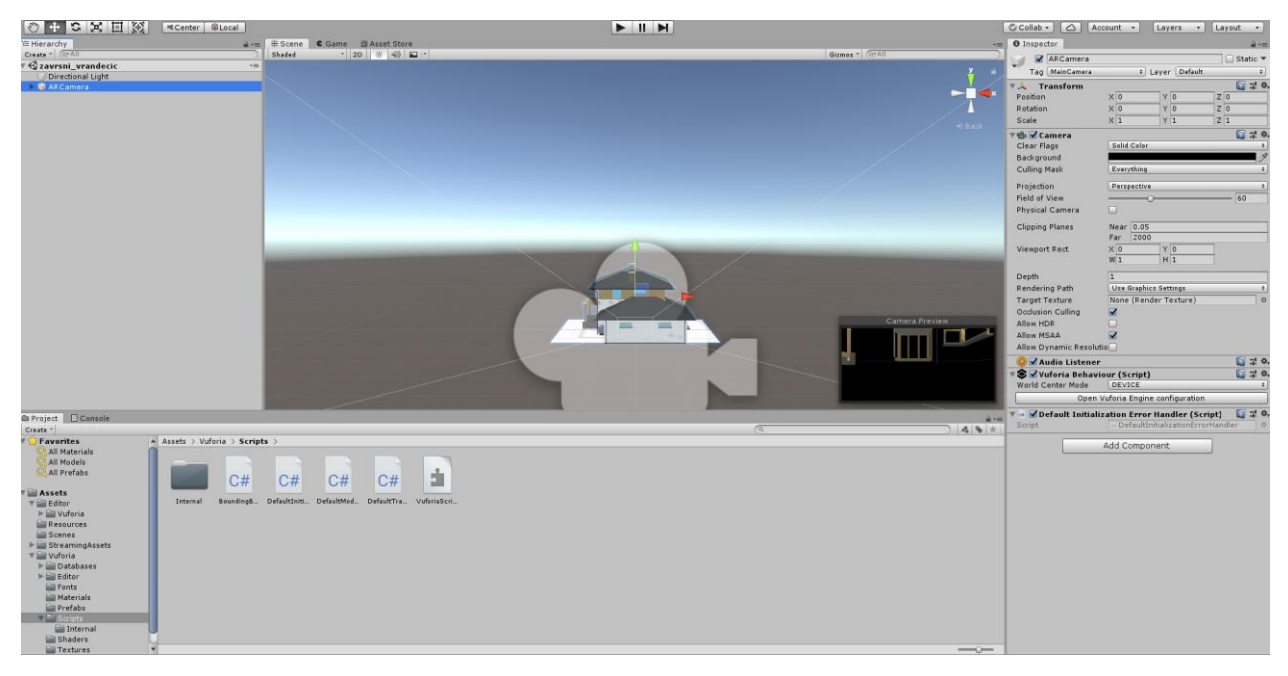

Slika 3.2. Dodavanje slike u program

U opcijama slike korisnik odabire Add Target. Program će korisnika prebaciti na *web* stranicu Vuforie. Kako bi korisnik mogao dodati Image Target potrebno se registrirati na *web* stranici. Nakon registracije u kartici Develop (License Manager) potrebno je dodijeliti ime aplikaciji. Kada je projekt, tj. aplikacija kreirana korisnik dobije Development Key koji je potrebno povezati s Unity programom. Development Key služi kao poveznica između baze podataka Vuforia i programa Unity. Pod objektima na sceni nalazi se AR camera, a u opcijama tog objekta nalazi se App License Key gdje je potrebno unijeti Development Key.

Nakon povezivanja ključa potrebno je dodati Target. U kartici Develop (Target Manager) korisnik dodaje novi target. U ovome slučaju target je slika tlocrta kuće. Kada korisnik odabere tip targeta, potrebno je učitati njegovu sliku, dodijeliti mu širinu i dodati ime.

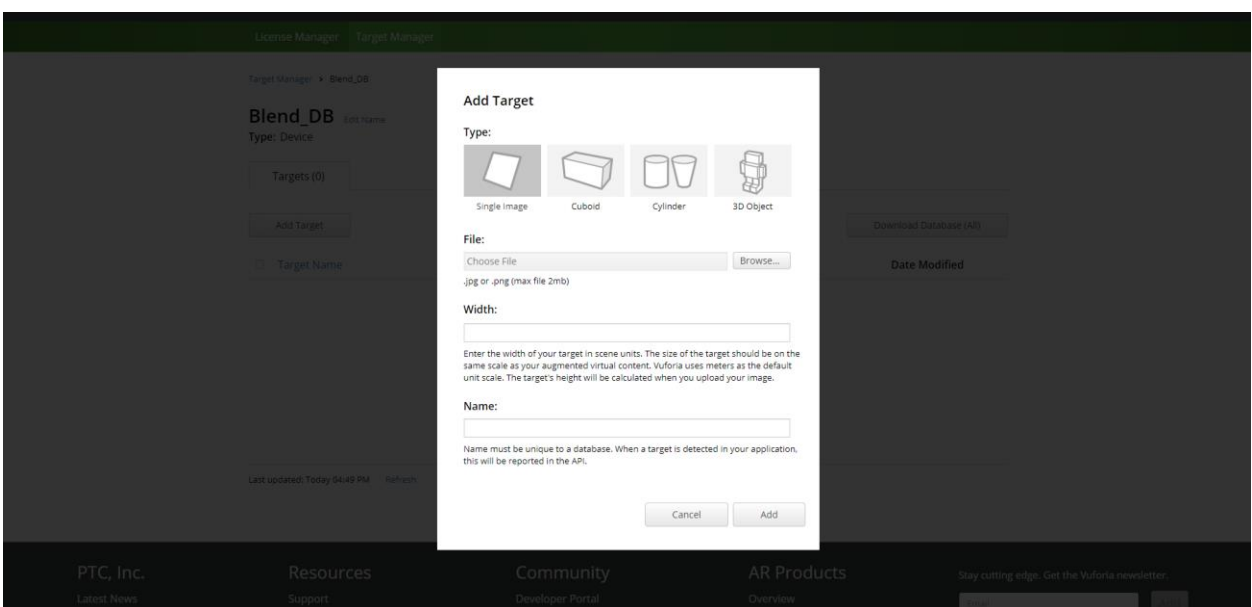

Slika 3.3. Dodavanje targeta

Nakon što je target dodan, Vuforia će korisniku prikazati koliko je slika dobra u smislu prepoznavanja. Crteži imaju veću ocjenu zbog jednostavnosti i kvalitete. Tlocrt kuće dobio je ocjenu 4/5. Nakon što je slika dodana, potrebno je preuzeti tu bazu podataka za platformu Unity Editor. Zbog prethodnog povezivanja Development Key-a u progamu Unity sada je dostupna nova baza podataka sa slikom koju je korisnik dodao.

## <span id="page-23-0"></span>3.3. Dodavanje 3D modela

Da bi korisnik dobio efekt proširene stvarnosti, potrebno je dodati 3D model na target sliku. U opcijama za ImageTaget nudi se dodavanje 3D objekta, 2D objekta, efekata i sl. Korisniku će biti potreban 3D objekt budući da se radi o modelu kuće. Model kuće uvozi se u program te se potom dodaje na scenu.

### 3.4. Izrada aplikacije

<span id="page-24-0"></span>Prije same izrade aplikacije potrebno je sačuvati scenu projekta. Na tabu File korisnik odabire opciju Save Scene As te zatim dodjeljuje sceni ime. Nakon što je scena sačuvana, korisnik ulazi u Build Settings koji se također nalazi u tabu File.

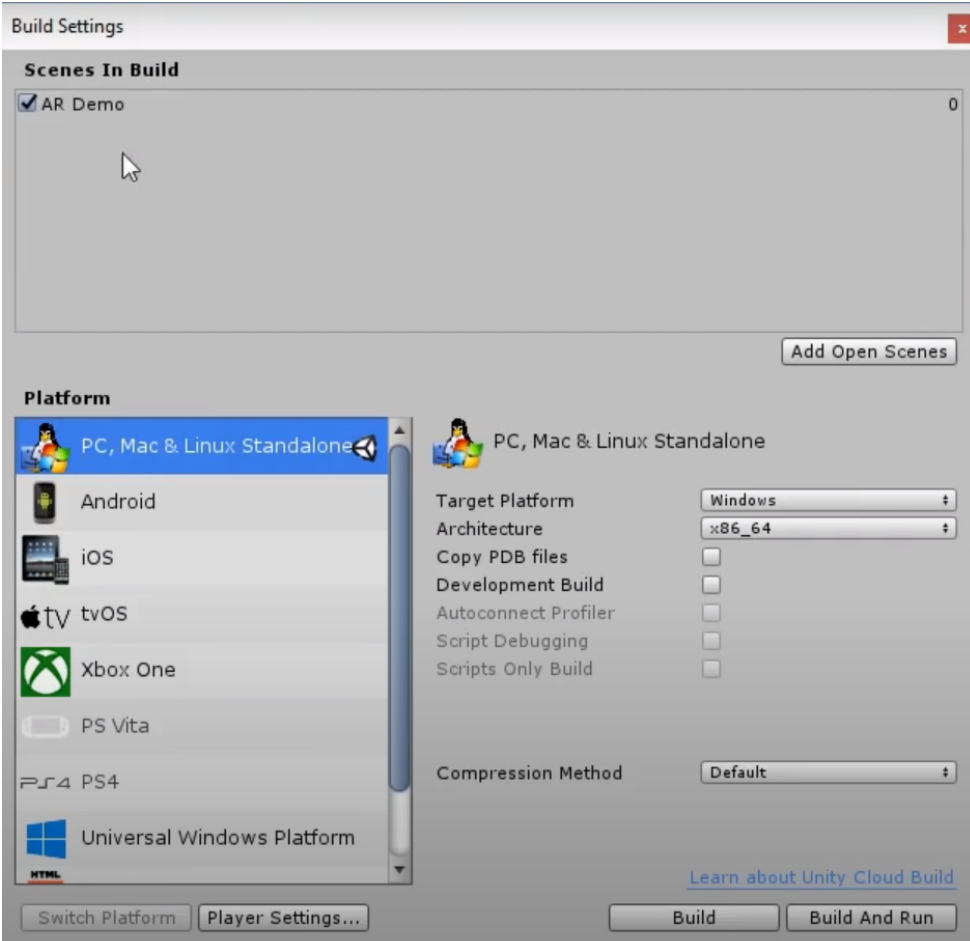

Slika 3.3. Build Settings

U dijelu za platforme nalazi se lista podržanih platformi za koje se može izraditi aplikacija. Za ovaj slučaj korisnik odabire Android. Klikom na Android, program će preuzeti sve potrebne podatke za tu platformu te će prilagoditi opcije za Android uređaje. Prije izrade potrebno je promijeniti par postavki, stoga korisnik odabire Player Settings. Potrebno je odobriti Vuforia Augmented Reality u tabu XR Settings. Pod Identification potrebno je dodijeliti ime com.(ime korisnikove firme).(ime projekta). Api Compatibility Level potrebno je namjestiti na .NET 2.0. Klikom na Build korisnik određuje lokaciju pohrane projekta nakon čega se aplikacija izrađuje i sprema na uređaj.

Izrađena aplikacija prebacuje se na mobilni uređaj te se instalira. Kada se aplikacija pokrene prikazivat će kameru. Kada korisnik uperi mobilni uređaj u sliku koju je odredio trebao bi vidjeti prethodno izrađeni 3D model.

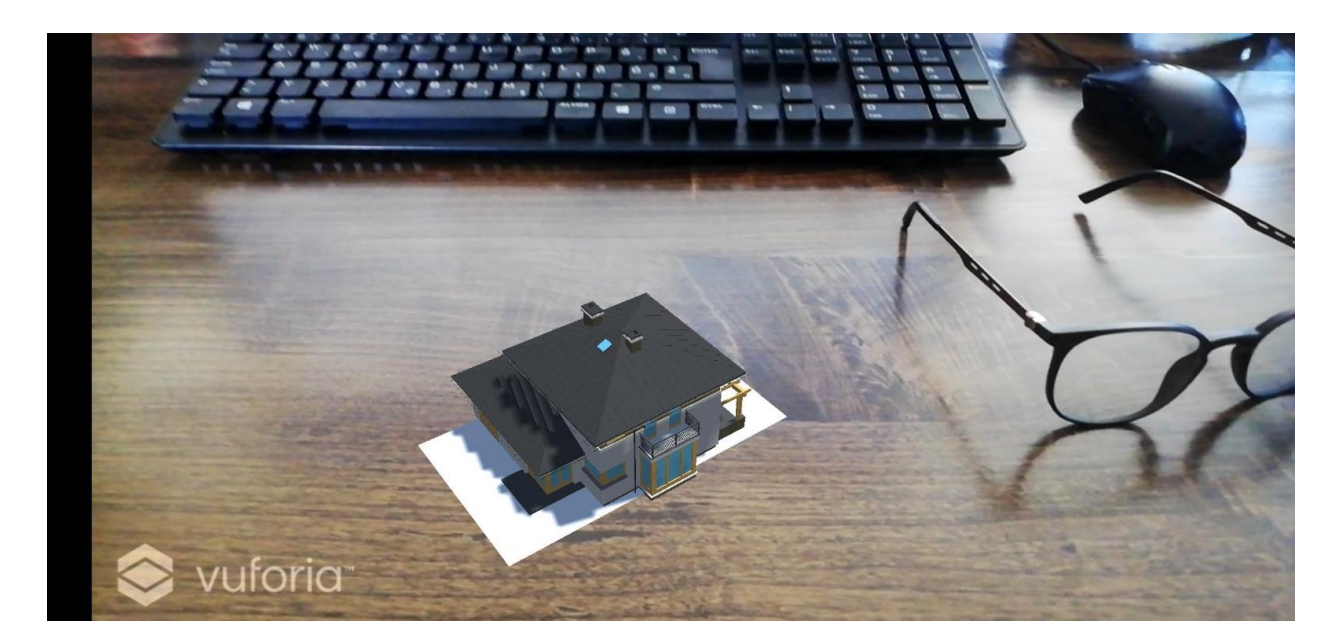

Slika 3.4. Izgled modela u proširenoj realnosti

Za izradu ove aplikacije nije bilo potrebno koristiti skripte projekta budući da je model izrađen u Blender-u. Skripta povezuje interno funkcioniranje Unity-a primjenom klase MonoBehaviur. Primjer korištenja skripti može se prikazati na dodavanju kocke u scenu. Novo dodana kocka nema posebnih svojstava, no putem skripti joj se neka mogu dodijeliti.

*Linija Kod* 1: using UnityEngine; 2: using System.Collections; 3: public class ExampleBehaviourScript : MonoBehaviour 4: { 5: void Update() 6: { 7: if (Input.GetKeyDown(KeyCode.R)) 8: { 9: GetComponent<Renderer> ().material.color = Color.red; 10: } 11: if (Input.GetKeyDown(KeyCode.G)) 12: { 13: GetComponent<Renderer>().material.color = Color.green; 14: } 15: if (Input.GetKeyDown(KeyCode.B)) 16: { 17: GetComponent<Renderer>().material.color = Color.blue; 18: } 19: } 20: }

Ako na kocku na ovaj način dodamo skriptu, dodat ćemo joj svojstvo mijenjanja boje pritiskom na tipke. Ako korisnik stisne tipku R, kocka će poprimiti crvenu boju. Korištenje skripti može se i primijeniti u proširenoj realnosti tako da se dodaju gumbi koji bi radili istu funkciju kao i tipke u primjeru s kockom. Klikom na gumb kocka bi uživo promijenila boju ili bi napravila određenu akciju.

## <span id="page-27-0"></span>**4. ZAKLJUČAK**

Ovim završnim radom prikazana je izrada 3D modela te njegova primjena u stvarnom svijetu pomoću alata za proširenu realnost. Model se izrađuje u programu Blender. Korištenjem materijala, tekstura i alata za vizualizaciju objekata postiže se gotovi izgled modela. Osim izrade, Blender omogućuje animaciju objekata. Program Vuforia prethodno izrađen model prebacuje u okruženje pogodno za proširenu realnost. Vuforia omogućuje pozicioniranje i orijentiranje virtualnih objekata poput 3D modela i ostalih medija u stvarni svijet preko kamere nekog uređaja. Pozicioniranje mobilnog uređaja iznad zadane slike uzrokovat će pojavu 3D modela u stvarnom svijetu. Korisnik modelom može upravljati i manipulirati ukoliko je prethodno definirao njegova svojstva putem skripti. Kako je cilj završnog rada u potpunosti ostvaren, ovaj rad može poslužiti i kao vodič za izradu 3D modela i njegovu konverziju u proširenu realnost.

## <span id="page-28-0"></span>**LITERATURA**

#### **Web izvori:**

Vuforia Engine Team. Pristup stranici 23.7.2020. <https://developer.vuforia.com/>

Blender. Pristup stranici 23.7.2020. <https://www.blender.org/>

Unity. Pristup stranici 25.7.2020. <https://unity.com/products/unity-platform>

Unity Documentation. Pristup stranici 28.7.2020.<https://docs.unity3d.com/>

Unity Learn. Pristup stranici 28.8.2020.<https://learn.unity.com/>

## <span id="page-29-0"></span>**SAŽETAK**

Cilj ovog završnog rada bio je izraditi mobilnu aplikaciju za prikaz proširene stvarnosti. Za izvedbu završnog rada bila su potrebna dva programa koja omogućavaju modeliranje, animaciju, simuliranje, kompoziciju i praćenje kretanja. Prvi je program Blender. Riječ je o besplatnom programu za kreiranje 3D objekata. Pomoću njega izrađen je model foto-realistične kuće na koju su primijenjene teksture i alati za bolju vizualizaciju materijala. Gotovi model kuće potom je animiran u svrhu bolje reprezentacije dijelova modela. Drugi je program Vuforia koji služi za kreiranje aplikacija za proširenu stvarnost. Vuforia omogućuje pozicioniranje i orijentiranje virtualnih objekata poput 3D modela i ostalih medija u stvarni svijet preko kamere.

Ključne riječi: Blender, 3D modeliranje, proširena realnost, Vuforia

## **ABSTRACT**

### **Development of an augmented reality mobile application**

The aim of this final paper was to create a mobile application for displaying augmented reality. The final work required two programs that allow modelling, animation, simulation, composition and motion tracking. The first is the Blender program. It is a free program for creating 3D objects. Using it, a model of a photo-realistic house was made, to which textures and tools were applied for better visualization of the material. The finished house model is then animated for the purpose of better representation of the model parts. Second one is the Vuforia program, which is used to create augmented reality applications. Vuforia allows you to position and orient virtual objects such as 3D models and other media to the real world via the camera.

Keywords: augmented reality, Blender, 3D modelling, Vuforia

# <span id="page-31-0"></span>**ŽIVOTOPIS**

Petar Vrandečić rođen je u Osijeku 13. listopada 1997. godine. Godine 2012. završava Osnovnu školu Vijenac u Osijeku. Godine 2016. završava Elektrotehničku i prometnu školu u Osijeku, te iste godine upisuje Fakultet elektrotehnike, računarstva i informacijskih tehnologija gdje trenutno pohađa treću godinu Preddiplomskog stručnog studija informatike.

## <span id="page-32-0"></span>**PRILOZI**

[1] Substance B2M. Preuzeto 10.8.2020. s [https://docs.substance3d.com/b2m3/get-started-](https://docs.substance3d.com/b2m3/get-started-67797042.html)[67797042.html](https://docs.substance3d.com/b2m3/get-started-67797042.html)